## E-Forms Workflow Management Help Guide

- Create your E-Form as normal.
- Set up the E-mail, load recipients and enter a title as normal, and load the correct E-Form.
- Above the message area the tick box option to 'Allow Notes' is displayed, and will be ticked
  as a default. Untick the box to remove this feature from your E-Form. (Once unticked and
  the e-mail sent, this feature cannot be turned on for responses, so must be enabled when
  sending).

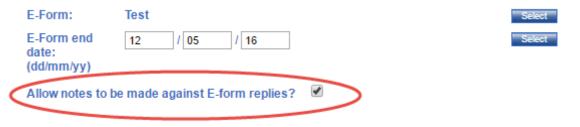

The 'Allow Notes' option

- Send the E-mail to recipients as you usually would.
- Once recipient responses have been received, click 'Sent Messages' and 'Open Details' to view E-Form responses.
- Once the E-mail Message modal window has loaded, notes can be added to responses. To
  do this, click the 'Add Notes' icon under 'Actions' on the far right-hand side.

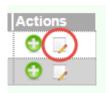

The 'Add Notes' Icon

• The additional notes modal window will load.

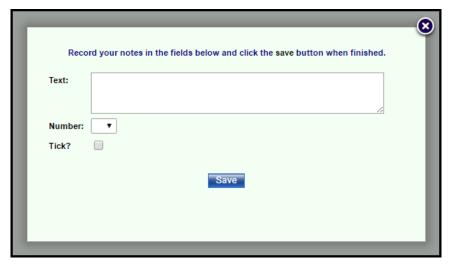

The 'Additional Notes' Modal

There are three options for additional notes:

- A comments field for text
- Assigning a number to a response
- A tick box option
- Populate these fields for each response as necessary. The fields are untitled to allow Administrators flexibility when using them.

| Note Text                    | Note<br>Number | Note<br>Tick | Actions    |
|------------------------------|----------------|--------------|------------|
| Reply received and processed | 1              | Υ            | <b>0</b> 🖟 |
|                              |                |              | 0 🗩        |

## **An Additional Notes Example**

The additional notes can have a variety of uses. The number field can denote which administrator read the response, or can which stage of processing a response is at. The tick box can be used to show which responses have been completed and read, or possibly if tickets have been sent out for a production.